## Wireless Network Setup Guide for Windows Devices

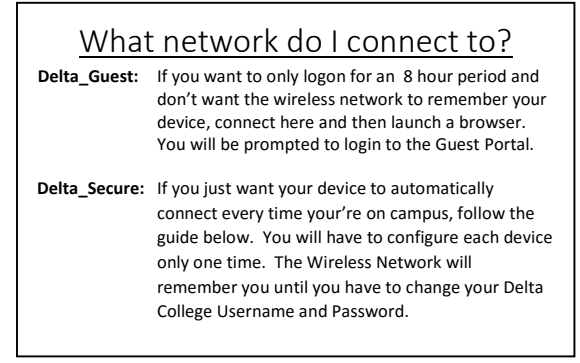

## **To configure your device to connect to Delta\_Secure**

- 1. From your Windows laptop or tablet, choose Delta\_Secure from your list of available wireless networks and click Connect.
- 2. You will be prompted to enter a username and password.
- 3. Enter your Delta College username and password, then click OK.
- 4. After you enter your username and password, a security alert screen will be presented.
	- Clicking on the details button will provide more information about the security alert.
	- The alert is stating that the certificate is valid, however your profile has not been configured to trust it.
	- In order to proceed, please click Connect.
- 5. You're now connected!
- 6. Because you have gone through these steps, your device will now be able to connect to the Delta College wireless network in the future without having to login again.

Please review the College's **Access and Use Guidelines** for personal device use located at: <http://www.delta.edu/aug>

If you require any further assistance, please call the Help Desk at (989) 686-9575.

For more information on the Help Desk and for other helpful information and tips, visit us at: <https://sites.delta.edu/collegeinfo/CampusResources/ComputerTechnology>

> Visit our Facebook Page at: <http://www.facebook.com/DELTAOITHELPDESK>